## 在 G4010 設定功能表中設定語言選擇 Set the Language Selection in the G4010 Device Settings

1. 確保印表機已開啟

Make sure the printer is ON

2. 在主螢幕按一次 6 按鈕, 再按兩次 → 按鈕到 " 裝置設定", 然後按 OK 按鈕

Press  $\begin{bmatrix} 81 \\ 0 \end{bmatrix}$  button at main screen, then press button twice to "Device Settings", and then press the OK button

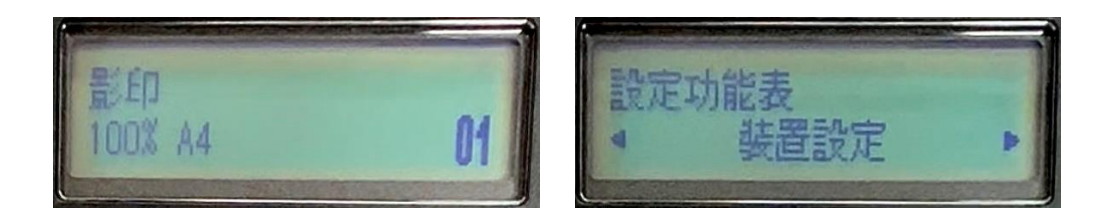

3. 然後按兩次 按】按鈕到"裝置使用者設定",再按 OK 按鈕

Then, press **button twice to "Device User Settings"**, and press the OK button

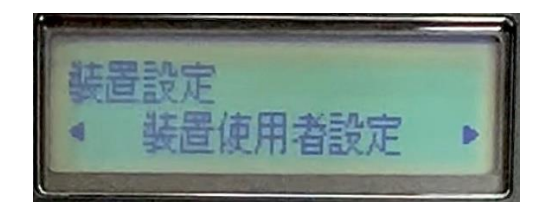

4. 然後按四次 第2 按鈕到"語言選擇", 再按 OK 按鈕

Then, press button four times to "Language Selection", and press the OK button

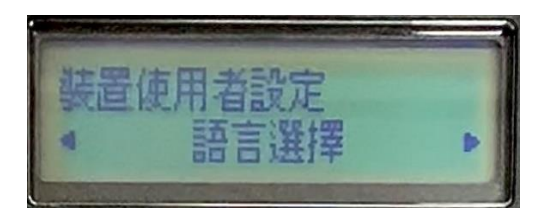

5. 於"語言選擇"之下,使用 ◆ → 按鈕,按到理想的語言, 例如 : English, 繁體中文, 簡體中文, 確認後再按 OK 按鈕, 完成設定

Under "Language Selection", use **button to select desire language display**, For example : English, Traditional Chinese, and then press the OK button to finish settings

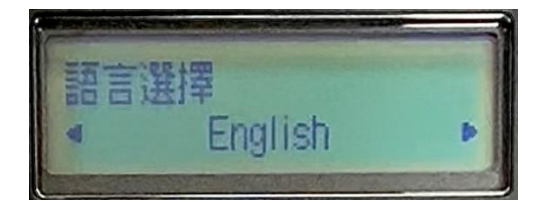

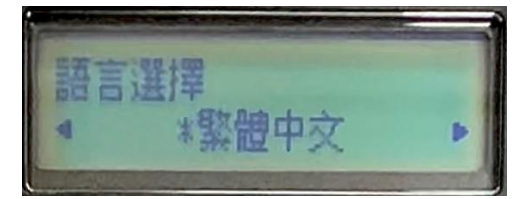